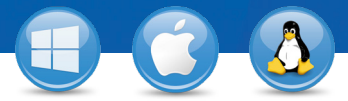

# TeamViewer–**Toegang zonder toezicht instellen**

U wilt permanente toegang hebben tot een computer op afstand? Wij laten u zien hoe dat in slechts drie stappen in zijn werk gaat.

#### **Installatie (PC op afstand)**

1

2

3

Installeer TeamViewer door de instructies van de installatieprocedure te volgen en start TeamViewer.

Klik op het tabblad "Verbinding" bovenin het TeamViewer venster en kies "Toegang zonder toezicht instellen...".

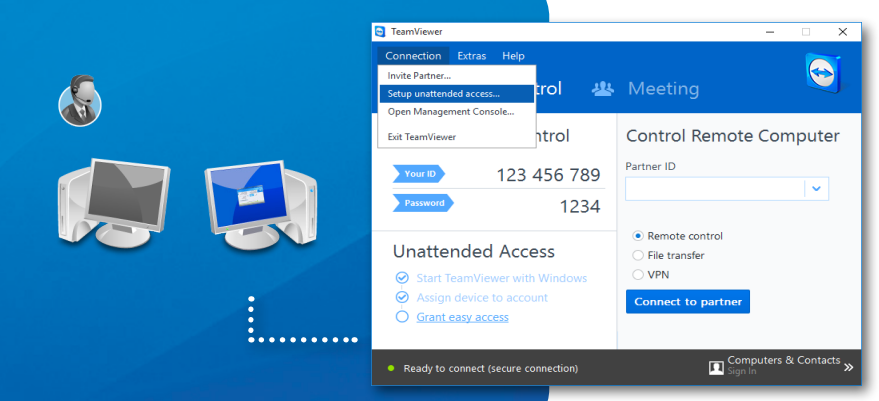

If you have a TeamViewer account you can add this computer<br>the list of your computers. In your computer list you will see if<br>this computer is online and compact to it dractly.

侸

Define personal password

You already defined a personal password. Enter it or a

<Back Next > Cancel

.<br>
In Create a free TeamViewer account

 $rac{1}{2}$  Reck  $rac{1}{2}$ 

.<br>Conferm

## **Configuratie (PC op afstand)**

Stel in de eerste stap een naam en een veilig wachtwoord in voor de computer op afstand.

In de tweede stap kunt u deze computer op afstand toevoegen aan uw lijst computers en contacten (lees ook het document "TeamViewer – De lijst computers en contacten gebruiken").

### **Verbinding**

Open uw lijst computers en contacten en klik met de rechter muisknop op de naam van de computer waarmee u een verbinding tot stand wilt brengen. Kies de verbindingsmodus "Afstandsbediening (m.b.v. wachtwoord)" en voer uw individuele wachtwoord (uit stap 2) in het volgende dialoogvenster in om een verbinding tot stand te brengen.

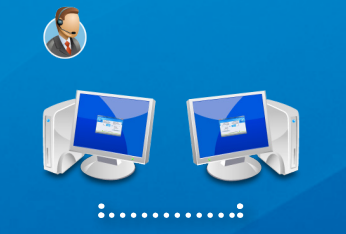

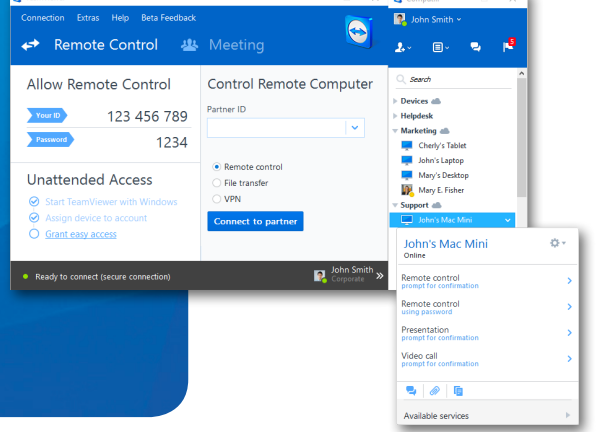

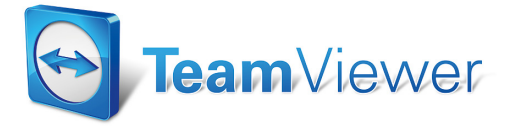

www.teamviewer.com